# **Anleitung für die Anmeldungen zu Prüfungen und Wiederholungsprüfungen**

Die Anmeldefrist für Prüfungen und Wiederholungsprüfungen endet in der Regel 14 Tage vor dem Prüfungstag. Bitte beachten Sie, dass ein Zeitstempel generiert wird! Später vorgenommene Anmeldungen werden nicht berücksichtigt.

Der Anmeldeprozess ist für alle Studierenden immer gleich.

## **Inhalt**

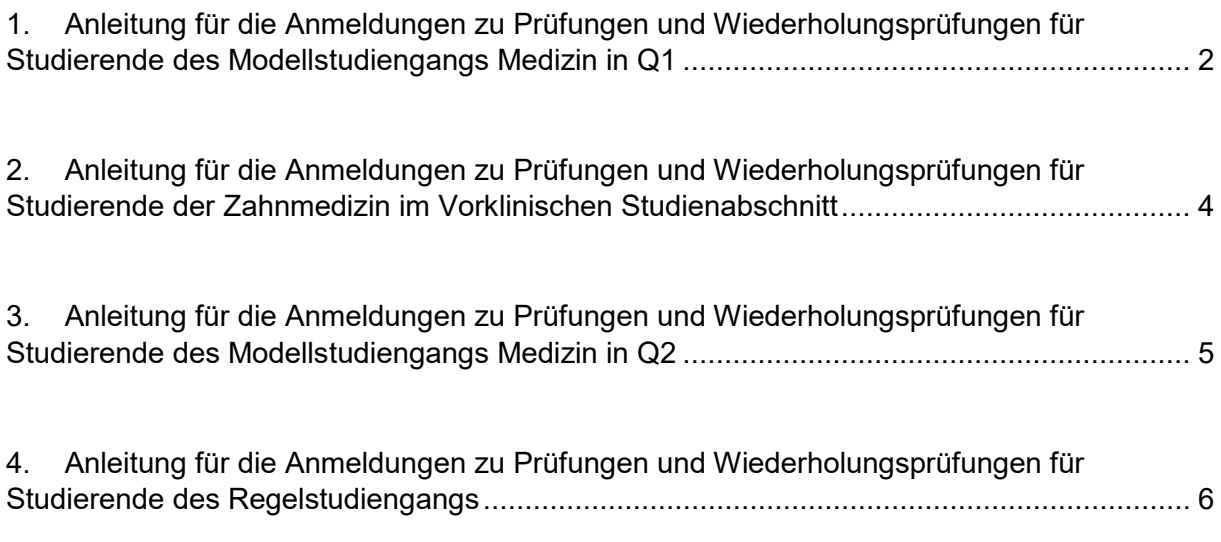

#### <span id="page-1-0"></span>**1. Anleitung für die Anmeldungen zu Prüfungen und Wiederholungsprüfungen für Studierende des Modellstudiengangs Medizin in Q1**

- Schritt 1: <https://lsf.uni-duesseldorf.de/> → Anmelden mit Uni-Kennung und Passwort
- Schritt 2: Veranstaltungen → Pfad im Veranstaltungsverzeichnis:  $\rightarrow$  Medizinische Fakultät
	- $\rightarrow$  Stundenplanbelegung Humanmedizin
	- $\rightarrow$  Q1

#### → Anmeldung zu Prüfungen und Wiederholungsprüfungen für Studierende des

Modellstudiengangs

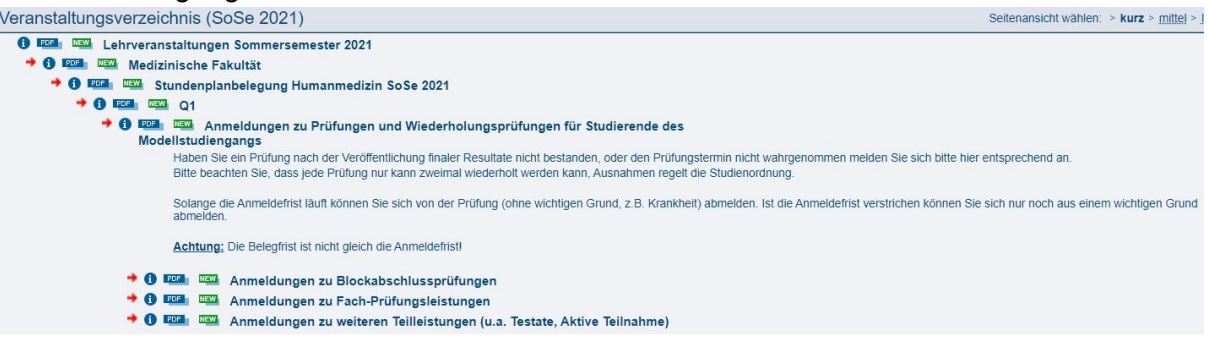

#### $\rightarrow$  z.B. Anmeldung zu Blockabschlussprüfungen

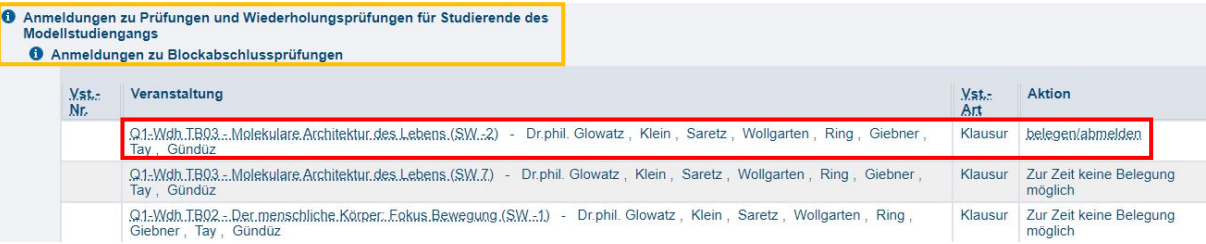

- Schritt 3: Klausur auswählen → Aktion "belegen/abmelden" oder Name anklicken
- Schritt 4: Belegung der Klausur folgende Punkte auswählen
	- o zum angestrebten Abschluss unbedingt erforderliche Leistung
	- o Platz beantragen

#### • **Schritt 5: Unten auf Platz beantragen klicken!!!**

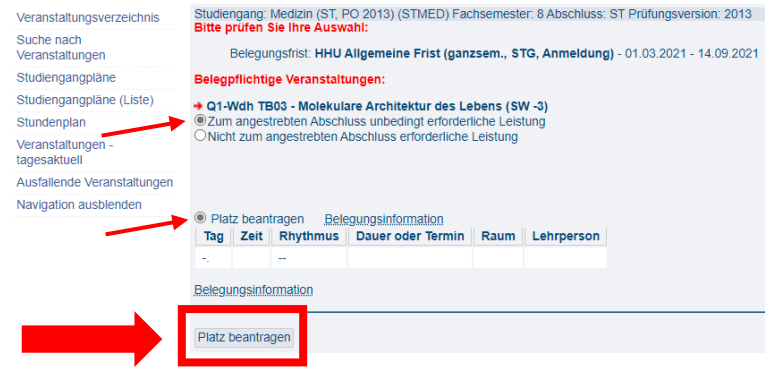

• Schritt 6: Kontrolle der Belegten Klausuranmeldung unter meine Funktionen  $\rightarrow$  meine Veranstaltungen – angemeldet mit Zeitstempel

Veranstaltung: Q1-Wdb.TB03.- Molekulare Architektur.des.Lebens.(SW.-3)

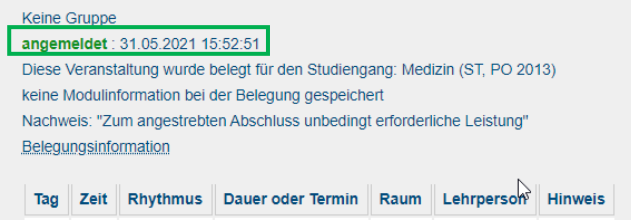

 $\mathcal{L}(\mathbf{x},t)$  and  $\mathcal{L}(\mathbf{x})$ 

#### <span id="page-3-0"></span>**2. Anleitung für die Anmeldungen zu Prüfungen und Wiederholungsprüfungen für Studierende der Zahnmedizin im Vorklinischen Studienabschnitt**

- Schritt 1: <https://lsf.uni-duesseldorf.de/> → Anmelden mit Uni-Kennung und Passwort
- Schritt 2: Veranstaltungen → Pfad im Veranstaltungsverzeichnis:
	- → Medizinische Fakultät
	- $\rightarrow$  Stundenplanbelegung Zahnmedizin
	- → Anmeldung zu Prüfungen und Wiederholungsprüfungen der Vorklinik

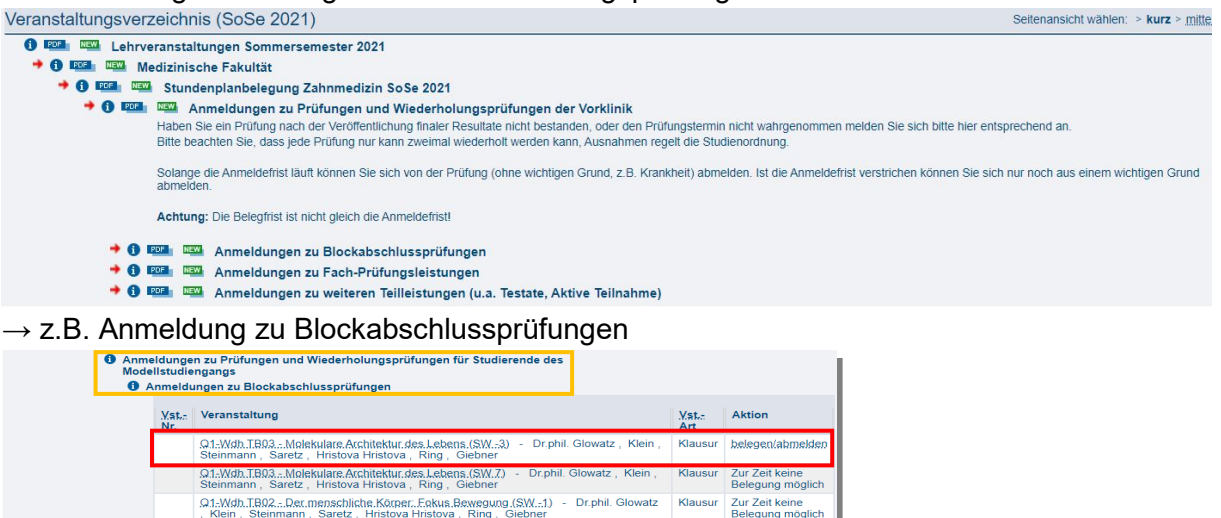

- Schritt 3: Klausur auswählen → Aktion "belegen/abmelden" oder Name anklicken
- Schritt 4: Belegung der Klausur folgende Punkte auswählen
	- o zum angestrebten Abschluss unbedingt erforderliche Leistung
	- o Platz beantragen
- **Schritt 5: Unten auf Platz beantragen klicken!!!**

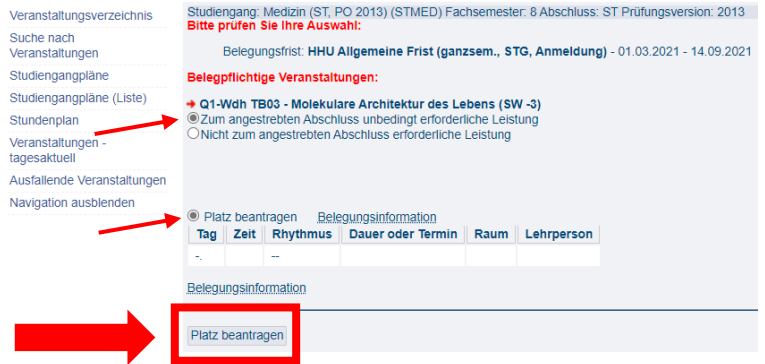

• Schritt 6: Kontrolle der Belegten Klausuranmeldung unter meine Funktionen → meine Veranstaltungen – angemeldet mit Zeitstempel

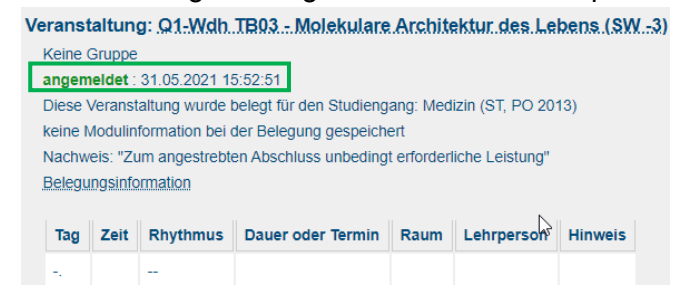

### <span id="page-4-0"></span>**3. Anleitung für die Anmeldungen zu Prüfungen und Wiederholungsprüfungen für Studierende des Modellstudiengangs Medizin in Q2**

- Schritt 1: <https://lsf.uni-duesseldorf.de/> → Anmelden mit Uni-Kennung und Passwort
- Schritt 2: Veranstaltungen → Pfad im Veranstaltungsverzeichnis:  $\rightarrow$  Medizinische Fakultät
	- $\rightarrow$  Stundenplanbelegung Humanmedizin
	- $\rightarrow$  Q2
	- $\rightarrow$  Anmeldung zu Prüfungen und Wiederholungsprüfungen
	- → Anmeldung zu Prüfungen und Wiederholungsprüfungen für Studierende des

Modellstudiengangs (Q2)

Veranstaltungsverzeichnis (SoSe 2021)

**O EDI NEW** Lehrveranstaltungen Sommersemester 2021 + + + + NEW Medizinische Fakultät + 6 FOR NEW Stundenplanbelegung Humanmedizin So Se 2021 + 6 PDF NEW 02 + 0 FOR MAN Anmeldungen für Studierende des Modellstudiengangs (Q2)

- Schritt 3: Klausur auswählen → Aktion "belegen/abmelden" oder Name anklicken
- Schritt 4: Belegung der Klausur folgende Punkte auswählen
	- o zum angestrebten Abschluss unbedingt erforderliche Leistung
		- o Platz beantragen
- **Schritt 5: Unten auf Platz beantragen klicken!!!**
- Schritt 6: Kontrolle der Belegten Klausuranmeldung unter meine Funktionen → meine Veranstaltungen – angemeldet mit Zeitstempel

### <span id="page-5-0"></span>**4. Anleitung für die Anmeldungen zu Prüfungen und Wiederholungsprüfungen für Studierende des Regelstudiengangs**

- Schritt 1: <https://lsf.uni-duesseldorf.de/> → Anmelden mit Uni-Kennung und Passwort
- Schritt 2: Veranstaltungen → Pfad im Veranstaltungsverzeichnis:  $\rightarrow$  Medizinische Fakultät
	- $\rightarrow$  Stundenplanbelegung Humanmedizin
	- $\rightarrow$  Q1
	- $\rightarrow$  Anmeldung zu Prüfungen und Wiederholungsprüfungen für Studierende des

```
Regelstudiengangs
```
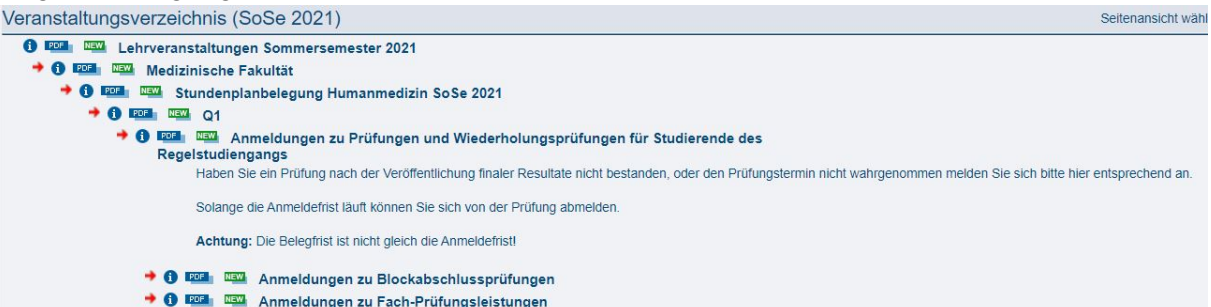

 $\rightarrow$  Q2

→ Anmeldung zu Prüfungen und Wiederholungsprüfungen für Studierende des Regelstudiengangs (klinischer Studienabschnitt)

Veranstaltungsverzeichnis (SoSe 2021)

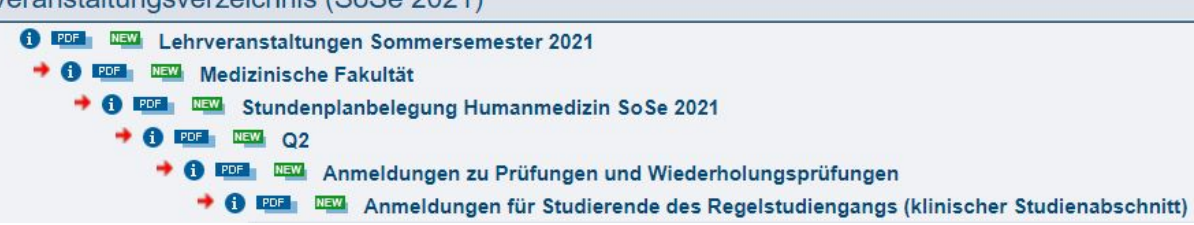

- Schritt 3: Klausur auswählen → Aktion "belegen/abmelden" oder Name anklicken
- Schritt 4: Belegung der Klausur folgende Punkte auswählen
	- o zum angestrebten Abschluss unbedingt erforderliche Leistung
	- o Platz beantragen
- **Schritt 5: Unten auf Platz beantragen klicken!!!**
- Schritt 6: Kontrolle der Belegten Klausuranmeldung unter meine Funktionen → meine Veranstaltungen – angemeldet mit Zeitstempel